## 论文写作中 Excel 使用技巧——163 种技巧

#### 说明:

1 本内容来源于网络, 由于 SCI 论文写作时, 离不开 Excel 处理技巧, 因此, 全面介绍有关 Excel 的知识与技巧,帮助您事半功倍。

2 更多的信息请访问 MedSci 网站,有更全面的资料和信息: http://www.medsci.cn

目 录

#### 一、基本方法 7

- 1. 快速选中全部工作表 7
- 2. 快速启动 Excel 7
- 3. 快速删除选定区域数据 7
- 4. 给单元格重新命名 8
- 5. 在 Excel 中选择整个单元格范围 8
- 6. 快速移动/复制单元格 8
- 7. 快速修改单元格式次序 8
- 8. 彻底清除单元格内容 9
- 9. 选择单元格 9
- 10. 为工作表命名 9
- 11. 一次性打开多个工作簿 9
- 12. 快速切换工作簿 10
- 13. 选定超级链接文本(微软 Office 技巧大赛获奖作品) 10
- 14. 快速查找 10
- 15. 修改默认文件保存路径 11
- 16. 指定打开的文件夹 11
- 17. 在多个 Excel 工作簿间快速切换 11
- 18. 快速获取帮助 11
- 19. 创建帮助文件的快捷方式 11

MedSci: http://www.medsci.cn 专业的医学服务和学术教育平台

- 20. 双击单元格某边移动选定单元格 12
- 21. 双击单元格某边选取单元格区域 12
- 22. 快速选定不连续单元格 12
- 23. 根据条件选择单元格 12
- 24. 复制或移动单元格 13
- 25. 完全删除 Excel 中的单元格 13
- 26. 快速删除空行 13
- 27. 回车键的粘贴功能 13
- 28. 快速关闭多个文件 13
- 29. 选定多个工作表 14
- 30. 对多个工作表快速编辑 14
- 31. 移动和复制工作表 14
- 32. 工作表的删除 14
- 33. 快速选择单元格 15
- 34. 快速选定 Excel 区域(微软 Office 技巧大赛获奖作品) 15
- 35. 备份工件簿 15
- 36. 自动打开工作簿 15
- 37. 快速浏览长工作簿 15
- 38. 快速删除工作表中的空行 16
- 39. 绘制斜线表头 16
- 40. 绘制斜线单元格 16
- 41. 每次选定同一单元格 17
- 42. 快速查找工作簿 17
- 43. 禁止复制隐藏行或列中的数据 17
- 44. 制作个性单元格 17

#### 二、数据输入和编辑技巧 18

- 1. 在一个单元格内输入多个值 18
- 2. 增加工作簿的页数 18
- 3. 奇特的 F4 键 18

MedSci: http://www.medsci.cn 专业的医学服务和学术教育平台

4. 将格式化文本导入 Excel 18 5. 快速换行 19 6. 巧变文本为数字 19 7. 在单元格中输入 0 值 19 8. 将数字设为文本格式 20 9. 快速进行单元格之间的切换(微软 Office 技巧大赛获奖作品) 20 10. 在同一单元格内连续输入多个测试值 20 11. 输入数字、文字、日期或时间 21 12. 快速输入欧元符号 21 13. 将单元格区域从公式转换成数值 21 14. 快速输入有序文本 21 15. 输入有规律数字 22 16. 巧妙输入常用数据 22 17. 快速输入特殊符号 22 18. 快速输入相同文本 22 19. 快速给数字加上单位 23 20. 巧妙输入位数较多的数字 23 21. 将 WPS/Word 表格转换为 Excel 工作表 23 22. 取消单元格链接 24 23. 快速输入拼音 24 24. 插入"√" 24 25. 按小数点对齐 24 26. 对不同类型的单元格定义不同的输入法 25 27. 在 Excel 中快速插入 Word 表格 25 28. 设置单元格字体 25 29. 在一个单元格中显示多行文字 25 30. 将网页上的数据引入到 Excel 表格 26 31. 取消超级链接 26

32. 编辑单元格内容 26

MedSci: http://www.medsci.cn 专业的医学服务和学术教育平台

- 33. 设置单元格边框 26
- 34. 设置单元格文本对齐方式 27
- 35. 输入公式 27
- 36. 输入人名时使用"分散对齐"(微软 Office 技巧大赛获奖作品) 27
- 37. 隐藏单元格中的所有值(微软 Office 技巧大赛获奖作品) 27
- 38. 恢复隐藏列 27
- 39. 快速隐藏/显示选中单元格所在行和列(微软 Office 技巧大赛获奖作

品) 28

- 40. 彻底隐藏单元格 28
- 41. 用下拉列表快速输入数据 28
- 42. 快速输入自定义短语 29
- 43. 设置单元格背景色 29
- 44. 快速在多个单元格中输入相同公式 29
- 45. 同时在多个单元格中输入相同内容 29
- 46. 快速输入日期和时间 29
- 47. 将复制的单元格安全地插入到现有单元格之间 30
- 48. 在 Excel 中不丢掉列标题的显示 30
- 49. 查看与日期等效的序列数的值 30
- 50. 快速复制单元格内容 30
- 51. 使用自定义序列排序(微软 Office 技巧大赛获奖作品) 31
- 52. 快速格式化 Excel 单元格 31
- 53. 固定显示某列 31
- 54. 在 Excel 中快速编辑单元格 31
- 55. 使用自动填充快速复制公式和格式 32
- 56. 为单元格添加批注 32
- 57. 数据自动输入 32
- 58. 在 Excel 中快速计算一个人的年龄 32
- 59. 快速修改单元格次序 33
- 60. 将网页上的数据引入到 Excel 表格中 33

MedSci: http://www.medsci.cn 专业的医学服务和学术教育平台

# MedSci **MedSci MedSci**

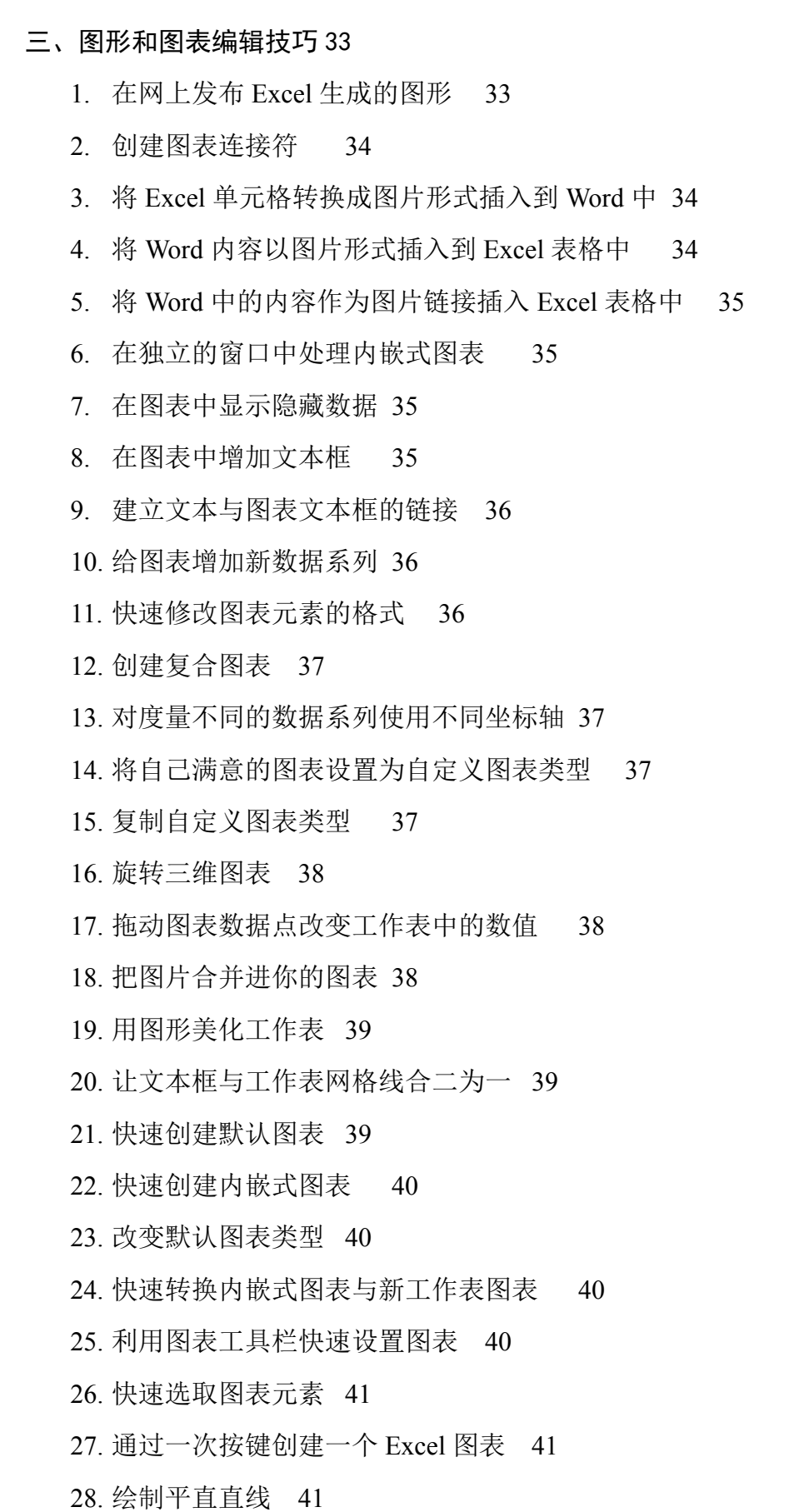

MedSci: http://www.medsci.cn 专业的医学服务和学术教育平台

#### 四、函数和公式编辑技巧 42

- 1. 巧用 IF 函数清除 Excel 工作表中的 0 42
- 2. 批量求和 42
- 3. 对相邻单元格的数据求和 42
- 4. 对不相邻单元格的数据求和 43
- 5. 利用公式来设置加权平均 43
- 6. 自动求和 43
- 7. 用记事本编辑公式 44
- 8. 防止编辑栏显示公式 44
- 9. 解决 SUM 函数参数中的数量限制 44
- 10. 在绝对与相对单元引用之间切换 45
- 11. 快速查看所有工作表公式 45
- 12. 实现条件显示 45

#### 五、数据分析和管理技巧 45

- 1. 管理加载宏 45
- 2. 在工作表之间使用超级连接 46
- 3. 快速链接网上的数据 46
- 4. 跨表操作数据 47
- 5. 查看 Excel 中相距较远的两列数据 47
- 6. 如何消除缩位后的计算误差(微软 Office 技巧大赛获奖作品) 47
- 7. 利用选择性粘贴命令完成一些特殊的计算 47
- 8. Web 查询 48
- 9. 在 Excel 中进行快速计算 48
- 10. 自动筛选前 10 个 48
- 11. 同时进行多个单元格的运算(微软 Office 技巧大赛获奖作品) 49
- 12. 让 Excel 出现错误数据提示 49
- 13. 用"超级连接"快速跳转到其它文件 50
- 六、设置技巧 50
	- 1. 定制菜单命令 50

MedSci: http://www.medsci.cn 专业的医学服务和学术教育平台

- 2. 设置菜单分隔线 50
- 3. 备份自定义工具栏 50
- 4. 共享自定义工具栏 51
- 5. 使用单文档界面快速切换工作簿 51
- 6. 自定义工具栏按钮 51

一、 基本方法

## 快速选中全部工作表

右键单击工作窗口下面的工作表标签,在弹出的菜单中选择"选定全部工作 表"命令即可()。

## 快速启动 **Excel**

如果想在启动系统自动运行 Excel,可以这样操作: 1.双击"我的电脑"图标, 进入 Windows 目录, 依次打开"Start Menu\Programs\启动"文件夹; 2.打开 Excel 所在的文件夹,用鼠标将 Excel 图标拖到"启动"文件夹,这时 Excel 的快捷方式 就被复制到"启动"文件夹中,下次启动 Windows 就可快速启动 Excel 了。 如果 Windows 系统已启动, 你可用以下方法快速启动 Excel: 方法一:单击"开始→文 档"命令里的任一 Excel 工作簿即可。 方法二:用鼠标从"我的电脑"中将 Excel 应 用程序拖到桌面上,然后从快捷菜单中选择"在当前位置创建快捷方式",以后启 动时只需双击快捷方式即可。

### 快速删除选定区域数据

如果用鼠标右键向上或向左(反向)拖动选定单元格区域的填充柄时,没有将 其拖出选定区域即释放了鼠标右键,则将删除选定区域中的部分或全部数据(即 拖动过程中变成灰色模糊的单元格区域,在释放了鼠标右键后其内容将被删除)。

MedSci: http://www.medsci.cn 专业的医学服务和学术教育平台

电话: 021-64087586, 64088675 传真: 021-64085875 上海中山西路 2020 号华官大厦 1#01 室(200234)

## 给单元格重新命名

Excel 给每个单元格都有一个默认的名字,其命名规则是列标加横标,例如 D3 表示第四列、第三行的单元格。如果要将某单元格重新命名,可以采用下面 两种方法: 1.只要用鼠标单击某单元格,在表的左上角就会看到它当前的名字, 再用鼠标选中名字, 就可以输入一个新的名字了。 2.选中要命名的单元格, 单 击"插入→名称→定义"命令,显示"定义名称"对话框,在"在当前工作簿中的名 称"框里输入名字,单击"确定"按钮即可()。 注意:在给单元格命名时需注意名 称的第一个字符必须是字母或汉字,它最多可包含 255 个字符,可以包含大、小 写字符,但是名称中不能有空格且不能与单元格引用相同。

## 在 **Excel** 中选择整个单元格范围

在Excel中,如果想要快速选择正在处理的整个单元格范围,按下"Ctrl+Shift+ \*"。 注意:该命令将选择整个列和列标题,而不是该列表周围的空白单元格—— 你将得到所需的单元格。这一技巧不同于全选命令,全选命令将选择工作表中的 全部单元格,包括那些你不打算使用的单元格。

### 快速移动**/**复制单元格

先选定单元格,然后移动鼠标指针到单元格边框上,按下鼠标左键并拖动到 新位置,然后释放按键即可移动。若要复制单元格,则在释放鼠标之前按下 Ctrl 即可。

### 快速修改单元格式次序

在拖放选定的一个或多个单元格至新位置的同时,按住 Shift 键可以快速修 改单元格内容的次序。方法为:选定单元格,按下 Shift 键,移动鼠标指针至单元 格边缘,直至出现拖放指针箭头,然后进行拖放操作。上下拖拉时鼠标在单元格 间边界处会变成一个水平"工"状标志,左右拖拉时会变成垂直"工"状标志,释放 鼠标按钮完成操作后,单元格间的次序即发生了变化。

MedSci: http://www.medsci.cn 专业的医学服务和学术教育平台

电话: 021-64087586, 64088675 传真: 021-64085875 上海中山西路 2020 号华官大厦 1#01 室(200234)

## 彻底清除单元格内容

先选定单元格,然后按 Delete 键,这时仅删除了单元格内容,它的格式和批 注还保留着。要彻底清除单元格,可用以下方法:选定想要清除的单元格或单元 格范围,单击"编辑→清除"命令,这时显示"清除"菜单(), 选择"全部"命令即 可,当然你也可以选择删除"格式"、"内容"或"批注"中的任一个。

#### 选择单元格

选择一个单元格,将鼠标指向它单击鼠标左键即可; 选择一个单元格区域, 可选中左上角的单元格,然后按住鼠标左键向右拖曳,直到需要的位置松开鼠标 左键即可; 若要选择两个或多个不相邻的单元格区域,在选择一个单元格区域 后,可按住 Ctrl 键, 然后再选另一个区域即可; 若要选择整行或整列, 只需单击 行号或列标,这时该行或该列第一个单元格将成为活动的单元格; 若单击左上角 行号与列标交叉处的按钮,即可选定整个工作表。

## 为工作表命名

为了便于记忆和查找,可以将 Excel 的 sheet1、sheet2、sheet3 工作命名为容 易记忆的名字,有两种方法:1.选择要改名的工作表,单击"格式→工作表→重命 名"命令,这时工作表的标签上名字将被反白显示,然后在标签上输入新的表名 即可。 2.双击当前工作表下部的名称, 如"Sheet1", 再输入新的名称。

## 一次性打开多个工作簿

MedSci: http://www.medsci.cn 专业的医学服务和学术教育平台 利用下面的方法可以快速打开多个工作簿: 方法一 打开工作簿(\*.xls)所在 的文件夹, 按住 Shift 键或 Ctrl 键, 并用鼠标选择彼此相邻或不相邻的多个工作 簿,将它们全部选中,然后按右键单击,选择"打开"命令,系统则启动 Excel 2002, 并将上述选中的工作簿全部打开。方法二 将需要一次打开的多个工作簿文件复 制到 C:\Windows\Application Data\Microsoft\Excel\XLSTART 文件夹中,以后启动 Excel 2002 时,上述工作簿也同时被全部打开。方法三 启动 Excel 2002,单击"工 具→选项"命令,打开"选项"对话框,点击"常规"标签,在"启动时打开此项中的

所有文件"后面的方框中输入一个文件夹的完整路径(如 d:\Excel), 单击"确定"退 出。然后将需要同时打开的工作簿复制到上述文件夹中,以后当启动 Excel 2002 时,上述文件夹中的所有文件(包括非 Excel 格式的文档)被全部打开。方法四 在 Excel 2002 中, 单击"文件→打开"命令, 按住 Shift 键或 Ctrl 键, 在弹出的对话 框文件列表中选择彼此相邻或不相邻的多个工作簿,然后按"打开"按钮,就可以 一次打开多个工作簿。 方法五 用上述方法,将需要同时打开的多个工作簿全部 打开,再单击"文件→保存工作区"命令,打开"保存工作区"对话框,取名保存。 以后只要用 Excel 2002 打开该工作区文件,则包含在该工作区中的所有工作簿即 被同时打开。

#### 快速切换工作簿

对于少量的工作簿切换,单击工作簿所在窗口即可。要对多个窗口下的多个 工作簿进行切换,可以使用"窗口"菜单。"窗口"菜单的底部列出了已打开工作簿 的名字,要直接切换到一个工作簿,可以从"窗口"菜单选择它的名字。"窗口"菜 单最多能列出 9 个工作簿,若多于 9 个,"窗口"菜单则包含一个名为"其他窗口" 的命令,选用该命令,则出现一个按字母顺序列出所有已打开的工作簿名字的对 话框,只需单击其中需要的名字即可。

## 选定超级链接文本(微软 **Office** 技巧大赛获奖作品)

如果需要在 Excel 中选定超级链接文本而不跳转到目标处,可在指向该单元 格时,单击并按住可选定单元格。

#### 快速查找

在执行查找操作之前,可以将查找区域确定在某个单元格区域、整个工作表 (可选定此工作表内的任意一个单元格)或者工作簿里的多个工作表范围内。在 输入查找内容时,可以使用问号(?)和星号(\*)作为通配符,以方便查找操 作。问号(?)代表一个字符,星号(\*)代表一个或多个字符。需要注意的问 题是,既然问号(?)和星号(\*)作为通配符使用,那么如何查找问号(?)

MedSci: http://www.medsci.cn 专业的医学服务和学术教育平台

电话: 021-64087586, 64088675 传真: 021-64085875 上海中山西路 2020 号华官大厦 1#01 室(200234)

和星号(\*)呢?只要在这两个字符前加上波浪号(~)就可以了。

## 修改默认文件保存路径

启动 Excel 2002,单击"工具→选项"命令,打开"选项"对话框,在"常规"标 签中,将"默认文件位置"方框中的内容修改为你需要定位的文件夹完整路径()。 以后新建 Excel 工作簿, 进行"保存"操作时, 系统打开"另存为"对话框后直接定 位到你指定的文件夹中。

## 指定打开的文件夹

我们可以指定打开文件的文件夹,方法如下: 单击"开始→运行",输入 regedit 命令,打开"注册表编辑器",展开 HKEY\_CURRENT\_USER\Software\Microsoft\ Office\10.0\Common\Open Find\Places\UserDefinedPlaces,在下面新建主键,名称 为"mydoc",然后在该主键中新建两个"字符串值",名称分别是"Name"和"Path", 值分别为"我的文件"(可以随意命名)和"d:\mypath"(定位文件夹的完整路径),关 闭"注册表编辑器",重启电脑。以后在 Excel 2002 中进行"打开"操作时, 打开对 话框左侧新添了"我的文件"这一项目,点击该项目,即可进入"d:\mypath"文件夹。

## 在多个 **Excel** 工作簿间快速切换

按下"Ctrl+Tab"可在打开的工作簿间切换。

#### 快速获取帮助

对于工具栏或屏幕区, 按组合键"Shift+F1", 鼠标变成带问号的箭头, 用鼠 标单击工具栏按钮或屏幕区,它就弹出一个帮助窗口会显示该元素的详细帮助信 息。

## 创建帮助文件的快捷方式

Excel 帮助文件是编译的 HTML 帮助文件 Xlmain10.chm,存放在安装目录

\Office10\2052 目录中,单击并拖拉此文件到 Windows 快速启动工具栏上。此后, 不管 Excel 是否在运行,而且也不用调用 Office 助手,单击 Windows 快速启动工 具栏上的这个图标将引出 Excel 帮助。

#### 双击单元格某边移动选定单元格

在工作表内移动选定单元格有一种快捷方法:将鼠标指针放置于选定单元格 的一边,注意要选择与移动方向相关的一边,即要向下移动,就将鼠标指针放置 于单元格的底部;如果要向右移动,就将鼠标指针放置于单元格的右边;依此类推。 这时鼠标指针变为白色箭头的形状,双击选择单元格的某边,鼠标指针将沿选定 的方向移动到特定的单元格中。如果此方向相邻单元格为空白单元格,则将移动 到连续最远的空白单元格中;如果此方向相邻单元格为非空白单元格,则将移动 到连续最远的非空白单元格中。

#### 双击单元格某边选取单元格区域

与上一技巧类似,如果在双击单元格边框的同时按下 Shift 键,根据此方向 相邻单元格为空白单元格或非空白单元格选取从这个单元格到最远空白单元格 或非空白单元格的区域。

### 快速选定不连续单元格

按下组合键"Shift+F8", 激活"添加选定"模式, 此时工作簿下方的状态栏中 会显示出"添加"字样,以后分别单击不连续的单元格或单元格区域即可选定,而 不必按住 Ctrl 键不放。

## 根据条件选择单元格

单击"编辑→定位"命令,在打开的"定位"对话框中单击"定位条件"按钮,根 据你要选中区域的类型,在"定位条件"对话框中选择需要选中的单元格类型(), 例如"常量"、"公式"等,此时还可以复选"数字"、"文本"等项目,单击"确定"按 钮后符合条件的所有单元格将被选中。

MedSci: http://www.medsci.cn 专业的医学服务和学术教育平台

## 复制或移动单元格

把单元格从一个位置复制或移到另一个位置,其方法为:选择源单元格,单 击"编辑"菜单中的"剪切"或"复制"命令,选定目标单元格,从"编辑"菜单中选择 "粘贴"命令,则源单元格便被移动或复制到目标单元格中了。

## 完全删除 **Excel** 中的单元格

想将某单元格(包括该单元格的格式和注释)从工作表中完全删除吗?只要 选择需要删除的单元格,然后按下"Ctrl+-(减号)",在弹出的对话框中选择单 元格移动的方式,周围的单元格将移过来填充删除后留下的空间。

## 快速删除空行

有时为了删除 Excel 工作簿中的空行,你可能会将空行一一找出然后删除, 这样做非常不方便。你可以利用自动筛选功能来实现,方法是:先在表中插入新 的一行(全空),然后选择表中所有的行,单击"数据→筛选→自动筛选"命令,在 每一列的顶部,从下拉列表中选择"空白"。在所有数据都被选中的情况下,单击 "编辑→删除行",然后按"确定",所有的空行将被删去。 注意:插入一个空行是 为了避免删除第一行数据。

### 回车键的粘贴功能

回车键也有粘贴功能,当复制的区域还有闪动的复制边框标记时(虚线框), 按下回车键可以实现粘贴功能。 注意:不要在有闪动的复制边框标记时使用回车 键在选定区域内的单元格间进行切换,此时你应该使用 Tab 键或方向键进行单元 格切换。

## 快速关闭多个文件

按住 Shift 键,打开"文件"菜单,单击"全部关闭"命令,可将当前打开的所

有文件快速关闭。

## 选定多个工作表

若选择一组相邻的工作表,可先选第一个表,按住 Shift 键,再单击最后一 个表的标签:若选不相邻的工作表,要按住 Ctrl 键, 依次单击要选择的每个表的 标签;若要选定工作簿中全部的工作表,可从表标签快捷菜单中选择"选定全部工 作表"命令。

### 对多个工作表快速编辑

如果想一次操作多张相同的工作表,省略以后的复制、粘贴操作,可采用以 下方法。 按住 Shift 键或 Ctrl 键并配以鼠标操作,在工作簿底部选择多个彼此相 邻或不相邻的工作表标签,就可以实行多方面的批量处理。一般情况下,进行的 操作主要有如下几种: 1.页面设置,可快速对选中工作表设置相同的页面。 2.输 入相同的数据,可快速在多个工作表中输入相同的数据。 3.快速操作,在多个 工作表中进行一系列相同操作,如设置字号、字体、颜色,进行单元格的合并撤 销等。 4.输入公式,快速输入相同的公式,进行公式汁算。

#### 移动和复制工作表

不仅可以在一个工作簿里移动和复制工作表,还可以把表移动或复制到其它 工作簿里。若要移动工作表,只需用鼠标单击要移动的表的标签,然后拖到新的 位置即可。若要复制工作表,只需先选定工作表,按下 Ctrl 键,然后拖动表到新 位置即可。当然,用这种方法可以同时移动和复制几个表。移动后,以前不相邻 的表可变成相邻表。

## 工作表的删除

单击"编辑→删除工作表"命令,然后单击"确定"按钮,则这个表将从工作簿 中永久删除。 注意:"删除工作表"命令是不能还原的,删除的工作表将不能被恢 复。

MedSci: http://www.medsci.cn 专业的医学服务和学术教育平台

## 快速选择单元格

在选择单元格(行,列)时,同时按住 Shift 键可以选中连续的单元格(行、列)。 在选择单元格(行、列)时,同时按住 Ctrl 键可以选中不连续的单元格(行、列)。

#### 快速选定 **Excel** 区域(微软 **Office** 技巧大赛获奖作品)

在 Excel 中,要想在工作簿中快速选定某块区域,只需单击想选定的区域的 左上角单元格,同时按住 Shift 键不放,再单击想选定的区域的右下角单元格即 可。另外:按住 Ctrl 键再用鼠标可任意选定多个不相邻的区域。 事实上选定区域 和顺序无关,只需首先选定矩形区域的一个角的单元格,在按下 Shift 的同时单 击对角单元格。

#### 备份工件簿

单击"文件→保存"命令,打开"另存为"对话框,按右上角的"工具"旁的下拉 按钮,单击"常规选项",在随后弹出的对话框中,选中"生成备份"选项(),单 击"确定"按钮保存。以后修改该工作簿后再保存,系统会自动生成一份备份工作 簿,且能直接打开使用。

## 自动打开工作簿

(微软 Office 技巧大赛获奖作品) 我们只要将某个需要自动打开的工作簿 的快捷方式放到 C:\Prograrn Files\Microsoft Office\Office10\XLStart 文件夹中, 以 后每次启动时,Excel 都会自动打开相应工作簿。

## 快速浏览长工作簿

当你浏览一个有很长内容的表格时,按下"Ctri+Home"键可以回到当前工作 表的左上角(即 A1 单元格),按下"Ctrl+End"键可以跳到工作表含有数据部分的右 下角。另外,如果你选取了一些内容,那么你可以通过重复按"Ctrl+.(句号)" 在所选内容的 4 个角单元格上按顺时针方向移动。

MedSci: http://www.medsci.cn 专业的医学服务和学术教育平台 电话: 021-64087586, 64088675 传真: 021-64085875 上海中山西路 2020 号华官大厦 1#01 室(200234)

### 快速删除工作表中的空行

如果用户想删除 Excel 工作表中的空行,一般的方法是需要将空行都找出来, 然后逐行删除,但这样做操作量非常大,很不方便。下面提供一种快速删除工作 表中的空行的方法:首先打开要删除空行的工作表,在打开的工作表中单击"插入 →列"命令, 从而插入一新的列 X, 在 X 列中顺序填入整数, 然后根据其他任何 一列将表中的行排序,使所有空行都集中到表的底部。删去所有空行中 X 列的 数据, 以 X 列重新排序, 然后删夫 X 列。

### 绘制斜线表头

一般情况下在 Excel 中制作表头,都把表格的第一行作为表头,然后输入文 字。不过,这样的表头比较简单,更谈不上斜线表头了。能不能在 Excel 中可以 实现斜线表头,下面就是具体的方法: 由于作为斜线表头的单元格都要比其他单 元格大,所以首先将表格中第一个单元大小调整好。然后单击选中单元格,单击 "格式→单元格"命令,弹出"单元格格式"窗口,选择"对齐"标签,将垂直对齐的 方式选择为"靠上",将"文本控制"下面的"自动换行"复选框选中(),再选择"边框" 标签,按下"外边框"按钮,使表头外框有线,接着再按下面的"斜线"按钮,为此 单元格添加一格对角线(), 设置好后, 单击"确定"按钮, 这时 Excel 的第一个单 元格中将多出一个对角线。现在双击第一单元格,进入编辑状态,并输入文字, 如"项目"、"月份",接着将光标放在"项"字前面,连续按空格键,使这 4 个字向 后移动(因为我们在单元格属性中已经将文本控制设置为"自动换行",所以当"月 份"两字超过单元格时,将自动换到下一行)。现在单击表格中任何一处,退出第 一单元格看看,一个漂亮的斜线表头就完成了。

## 绘制斜线单元格

利用 Excel"边框"选项卡的两个斜线按钮,可以在单元格中画左、右斜线。 如果想在单元格中画多条斜线,就必须利用"绘图"工具,方法是:打开 Excel 的"绘 图"工具,单击"直线"按钮,待光标变成小十字后拖动光标,即可画出需要的多

MedSci: http://www.medsci.cn 专业的医学服务和学术教育平台

条斜线。只要画法正确,斜线可随单元格自动伸长或缩短。至于斜线单元格的其 他表格线,仍然按上面介绍的方法添加。当然,斜线单元格的数据输入要麻烦一 些,通常的做法是让数据在单元格内换行(按"Alt+回车键"),再添加空格即可将 数据放到合适位置。

## 每次选定同一单元格

有时,为了测试某个公式,需要在某个单元格内反复输入多个测试值。但每 次输入一个值后按下 Enter 键杳看结果,活动单元格就会默认移到下一个单元格 上,必须用鼠标或上移箭头重新选定原单元格,极不方便。如果你按"Ctrl+Enter" 组合键,则问题会立刻迎刃而解,既能查看结果,当前单元格也仍为活动单元格。

## 快速查找工作簿

你可以利用在工作表中的任何文字进行搜寻,方法为: 1.单击工具栏中的"打 开"按钮, 在"打开"对话框里, 输入文件的全名或部分名, 可以用通配符代替: 2. 在"文本属性"编辑框中,输入想要搜寻的文字; 3.单击"开始查找"即可。

#### 禁止复制隐藏行或列中的数据

如果你复制了包含隐藏列(或行)的一个数据区域,然后把它粘贴到一个新的 工作表,那么 Excel 把隐藏列也粘贴过来了。要想避免这种情况,可以选取你要 复制的数据区域,然后选择"编辑→定位"命令,单击"定位条件"按钮,出现"定 位条件"对话框,选中"可见单元格"选项,再复制和粘贴这个选定区域就会得到 你所希望的结果。

## 制作个性单元格

MedSci: http://www.medsci.cn 专业的医学服务和学术教育平台 如果你的表格需要菱形、三角形之类的特殊单元格,可用以下方法实现:先 在单元格内输入数据,然后打开"绘图"工具栏,在"自选图形→基本形状"子菜单 中找到需要的图形。单击后光标变成一个小十字,由单元格左上角向右下角拖动, 即可画出所需形状的单元格。如果单元格的内容被覆盖,可用鼠标右击刚刚画出

的单元格,选择快捷莱单中"设置自选图形格式"命令。将"设置自选图形格式"和 "颜色与线条"选项卡打开,选中"颜色→填充"下拉列表下"无填充颜色","确定" 后单元格内的原有内容即会显示出来。如果你将"属性"选项卡中的"大小、位置 均随单元格而变"选项选中,它还会随单元格自动改变大小。

一、 数据输入和编辑技巧

## 在一个单元格内输入多个值

我们有时需要在某个单元格内连续输入多个数值,以查看引用此单元格的其 他单元格的效果。但每次输入一个值后按回车键,活动单元格均默认下移一个单 元格, 非常不便。其实可以采用以下方法:单击鼠标选定单元格, 然后按住 Ctrl 键再次单击鼠标选定此单元格,此时,单元格周围将出现实线框,再输入数据, 敲回车键就不会移动了。

## 增加工作簿的页数

单击"插入→工作表"命令,即可在底部看到一个新名称的工作表。一个工作 簿最多可以有 255 张工作表。

#### 奇特的 **F4** 键

Excel 中有一个快捷键的作用极其突出,那就是 F4 键。作为"重复"键,F4 键可以重复前一次操作,在很多情况下起作用,比如在工作表内加入或删除一行, 然后移动插入点并按下 F4 键以加入或删除另一行,根本不需要使用菜单。

## 将格式化文本导入 **Excel**

1.在 Windows"记事本"中输入格式化文本,每个数据项之间会被空格隔开, 当然你也可以用逗号、分号、Tab 键作为分隔符。输入完成后,保存此文本文件

MedSci: http://www.medsci.cn 专业的医学服务和学术教育平台

电话: 021-64087586, 64088675 传真: 021-64085875 上海中山西路 2020 号华官大厦 1#01 室(200234)

并退出; 2. 在 Excel 中打开刚才保存的文本文件, 出现"文本导入向导-3 步骤之 1" 对话框, 选择"分隔符号",单击"下一步"; 3.在"文本导人向导-3 步骤之 2"对话框 中选择文本数据项分隔符号,Excel 提供了 Tab 键、分号、逗号以及空格等供你 选择。注意,这里的几个分隔符号选项应该单选。你在"预览分列效果"中可以看 到竖线分隔的效果。单击"下一步"; 4.在"文本导人向导-3 步骤之 3"对话框中,你 可以设置数据的类型,一般不需改动,Excel 自动设置为"常规"格式。"常规"数 据格式将数值转换为数字格式,日期值转换为日期格式,其余数据转换为文本格 式。单击"完成"按钮即可。

#### 快速换行

我们在使用 Excel 制作表格时经常会遇到需要在一个单元格输入一行或几行 文字的情况,如果输入一行后敲回车键就会移到下一单元格,而不是换行,有一 个简便实用的操作方法可以实现换行:在选定单元格输入第一行内容后,在换行 处按"Alt+回车键",即可输入第二行内容,再按"Alt+回车键"输入第三行以此类 推。

## 巧变文本为数字

在工作中,发现一些通过文本文件或其它财务软件的数据导入 Excel 中后居 然是以文本形式存在的(数字默认是右对齐,而文本是左对齐的),即使是重新设 置单元格格式为数字也无济于事。有一个办法可以快速地将这些文件转变回数字: 在空白的单元格中填人数字 1,然后选中这个单元格,执行"复制"命令,然后再 选中所要转换的范围,选择"选择性粘贴"中的"乘",你就会发现它们都变为数字 了。

## 在单元格中输入 **0** 值

一般情况下,在 Excel 表格中输入诸如"05"、"4.00"之类数字后,只要光标 一移出该单元格,格中数字就会自动变成"5"、"4",Excel 默认的这种做法让人 使用非常不便,我们可以通过下面的方法来避免出现这种情况:先选定要输入诸

MedSci: http://www.medsci.cn 专业的医学服务和学术教育平台

如"05"、"4.00"之类数字的单元格,鼠标右键单击,在弹出的快捷菜单中单击"设 置单元格格式",在接着出现的界面中选"数字"标签页,在列表框中选择"文本", 单击"确定"。这样,在这些单元格中,我们就可以输入诸如"05"、"4.00"之类的 数字了。

## 将数字设为文本格式

不论是否对含有数字的单元格应用了文本格式,Excel 都会将数字保存为数 字数据。若要使 Excel 将类似零件号码的数字解释为文本,首先应将空白单元格 设置成文本格式,然后键入数字。如果已经输入了数字,那么也可以将它更改成 文本形式。方法是: 1.选择含有要设置成文本格式的数字单元格; 2.单击"格式→单 元格"命令,然后单击"数字"选项卡(); 3.在"分类"列表中,单击"文本",然后 再单击"确定"; 4.单击每个单元格, 按 F2 键, 然后再按 Enter 键重新输入数据。

## 快速进行单元格之间的切换(微软 **Office** 技巧大赛获奖作 品)

在 Excel 中,可以用以下方法实现在一个区域内的快速输入而不用鼠标来进 行单元格之间的切换。方法如下:用鼠标圈定一定区域后,按 Tab 键可使目标单 元格向后移,按"Shift+Tab"可向前移。这样就可以在键盘上连续输入一组数据而 不需用鼠标,从而提高输入速度。 提示:事实上,采用此方法最大的好处是,在 一行的最后一个单元格,继续按 Tab,则可以转到下一行开始的单元格;在选定区 域最后一行的最后一个单元格继续按 Tab 则会回到选定区域第一行第一个单元 格。同样用 Enter 可以按列输入数据。

## 在同一单元格内连续输入多个测试值

MedSci: http://www.medsci.cn 专业的医学服务和学术教育平台 一般情况下,当我们在单元格内输入内容后按回车键,鼠标就会自动移到下 一单元格,如果我们需要在某个单元格内连续输入多个测试值以查看引用此单元 格的其他单元格的动态效果时,就需要进行以下操作:单击"工具→选项→编辑", 取消选中"按 Enter 键后移动"选项(),从而实现在同一单元格内输人多个测试值。

## 输入数字、文字、日期或时间

单击需要输入数据的单元格,键入数据并按 Enter 或 Tab 键即可。如果是时 间,用斜杠或减号分隔日期的年、月、日部分,例如,可以键入 9/5/96 或 Jun-96。 如果按 12 小时制输入时间,请在时间数字后空一格,并键入字母 a(上午) 或 p(下午),例如,9:00 p。否则,如果只输入时间数字,Excel 将按 AM(上午)处理。

## 快速输入欧元符号

先按下 Alt 键,然后利用右面的数字键盘(俗称小键盘)键入 0128 这 4 个数字, 松开 Alt 键, 就可以输入欧元符号。

## 将单元格区域从公式转换成数值

有时,你可能需要将某个单元格区域中的公式转换成数值,常规方法是使用 "选择性粘贴"中的"数值"选项来转换数据。其实,有更简便的方法:首先选取包含 公式的单元格区域,按住鼠标右键将此区域沿任何方向拖动一小段距离(不松开 鼠标),然后再把它拖回去,在原来单元格区域的位置松开鼠标 (此时,单元格 区域边框变花了),从出现的快捷菜单中选择"仅复制数值"。

## 快速输入有序文本

如果你经常需要输入一些有规律的序列文本,如数字(1、2……)、日期(1 日、2 日……)等,可以利用下面的方法来实现其快速输入:先在需要输入序列文 本的第 1、第 2 两个单元格中输入该文本的前两个元素(如"甲、乙")。同时选 中上述两个单元格,将鼠标移至第 2 个单元格的右下角成细十字线状时(我们通 常称其为"填充柄"), 按住鼠标左键向后(或向下) 拖拉至需要填入该序列的最 后一个单元格后,松开左键,则该序列的后续元素(如"丙、丁、戊……")依序 自动填入相应的单元格中。

MedSci: http://www.medsci.cn 专业的医学服务和学术教育平台

## 输入有规律数字

有时需要输入一些不是成自然递增的数值(如等比序列:2、4、8……),我 们可以用右键拖拉的方法来完成:先在第 1、第 2 两个单元格中输入该序列的前两 个数值(2、4)。同时选中上述两个单元格,将鼠标移至第 2 个单元格的右下角 成细十字线状时,按住右键向后(或向下)拖拉至该序列的最后一个单元格,松 开右键,此时会弹出一个菜单(),选"等比序列"选项,则该序列(2、4、8、16……) 及其"单元格格式"分别输入相应的单元格中(如果选"等差序列",则输入 2、4、 6、8……)。

## 巧妙输入常用数据

有时我们需要输入一些数据,如单位职工名单,有的职工姓名中生僻的字输 入极为困难,如果我们一次性定义好"职工姓名序列",以后输入就快多了。具体 方法如下:将职工姓名输入连续的单元格中,并选中它们,单击"工具→选项"命 令打开"选项"对话框,选"自定义序列"标签(),先后按"导入"、"确定"按钮。以 后在任一单元格中输入某一职工姓名(不一定非得是第一位职工的姓名),用"填 充柄"即可将该职工后面的职工姓名快速填入后续的单元格中。

## 快速输入特殊符号

有时候我们在一张工作表中要多次输入同一个文本,特别是要多次输入一些 特殊符号(如※),非常麻烦,对录入速度有较大的影响。这时我们可以用一次 性替换的方法来克服这一缺陷。先在需要输入这些符号的单元格中输入一个代替 的字母(如 X, 注意:不能是表格中需要的字母), 等表格制作完成后, 单击"编 辑→替换"命令,打开"替换"对话框(),在"杳找内容"下面的方框中输入代替的 字母"X",在"替换为"下面的方框中输入"※",将"单元格匹配"前面的钩去掉(否 则会无法替换),然后按"替换"按钮一个一个替换,也可以按"全部替换"按钮, 一次性全部替换完毕。

## 快速输入相同文本

有时后面需要输入的文本前面已经输入过了,可以采取快速复制(不是通常 的"Ctrl+C"、"Ctrl+X"、"Ctrl+V")的方法来完成输入: 1.如果需要在一些连续的 单元格中输入同一文本(如"有限公司"),我们先在第一个单元格中输入该文本, 然后用"填充柄"将其复制到后续的单元格中。 2.如果需要输入的文本在同一列 中前面已经输入过,当你输入该文本前面几个字符时,系统会提示你,你只要直 接按下 Enter 键就可以把后续文本输入。 3.如果需要输入的文本和上一个单元格 的文本相同, 直接按下"Ctrl+D(或 R) "键就可以完成输入, 其中"Ctrl+D"是向 下填充, "Ctrl+R"是向右填充。 4.如果多个单元格需要输入同样的文本, 我们可 以在按住 Ctrl 键的同时,用鼠标点击需要输入同样文本的所有单元格,然后输入 该文本,再按下"Ctrl+Enter"键即可。

#### 快速给数字加上单位

有时我们需要给输入的数值加上单位(如"立方米"等),少量的我们可以直 接输入,而大量的如果一个一个地输入就显得太慢了。我们用下面的方法来实现 单位的自动输入:先将数值输入相应的单元格中(注意:仅限于数值),然后在按住 Ctrl 键的同时,选取需要加同一单位的单元格,单击"格式→单元格"命令,打开 "单元格格式"对话框(),在"数字"标签中,选中"分类"下面的"自定义"选项,再 在"类型"下面的方框中输入"#""立""方""米",按下确定键后,单位(立方米)即 一次性加到相应数值的后面。

#### 巧妙输入位数较多的数字

大家知道,如果向 Excel 中输入位数比较多的数值(如身份证号码), 则系 统会将其转为科学计数的格式,与我们的输入原意不相符,解决的方法是将该单 元格中的数值设置成"文本"格式。如果用命令的方法直接去设置,也可以实现, 但操作很慢。其实我们在输入这些数值时,只要在数值的前面加上一个小"'"就可 以了(注意 必须是在英文状态下输入)。

## 将 **WPS/Word** 表格转换为 **Excel** 工作表

有时需要将 WPS/Word 编辑过的表格转换成 Excel 工作表,可利用 Excel 的数据库操作、宏操作等功能进行分析、处理,转换方法非常简单: 1.启动 WPS /Word,打开 WPS/Word 文档,拖动鼠标,选择整个表格,再在"编辑"菜单中 选择"复制"命令: 2.启动 Excel, 打开 Excel 工作表, 单击目标表格位置的左上角 单元格,再在"编辑"菜单中选择"粘贴"命令。注:若需将老版本的 WPS 表格转换 为 Excel 工作表, 应先将其用 WPS97 / WPS2000 / WPS Office 或 Word 打开, 再 进行转换。

## 取消单元格链接

将链接单元格格式更改为数值格式就可以取消单元格链接,方法如下:选择 包含链接的单元格,然后单击"复制"按钮,保持该格处于选中状态,单击鼠标右 键选择"选择性粘贴"命令选择"数值"后单击"确定",单元格内容就被单元格实际 数值替代,与其它源文件的链接就删除了。

## 快速输入拼音

选中已输入汉字的单元格,然后单击"格式→拼音信息→显示或隐藏"命令, 选中的单元格会自动变高,再单击"格式→拼音信息→编辑"命令,即可在汉字上 方输入拼音。单击"格式→拼音信息→设置"命令,可以修改汉字与拼音的对齐关 系。

## 插入**"√"**

首先选择要插入"√"的单元格,在字体下拉列表中选择"Marlett"字体,输入 a 或 b,即在单元格中插入了"√"。

## 按小数点对齐

MedSci: http://www.medsci.cn 专业的医学服务和学术教育平台 有以下两种方法使数字按小数点对齐: 1.选中位数少的单元格,根据需要单 击格式工具栏上的"增加小数位数"按钮多次,将不足位数补以 0。 2.选中位数少 的单元格,右键单击选择"设置单元格格式"命令,在弹出的窗口中单击"数字"标

签,选中"数值",在右面的"小数位数"中输入需要的),程序就会自动以 0 补足 位数。同样,对于位数多的单元格,如果设置了较少的小数位数,程序会自动去 掉后面的数字。

## 对不同类型的单元格定义不同的输入法

在一个工作表中,通常既有数字,又有字母和汉字。于是,我们在编辑不同 类型的单元格时,需要不断地切换中英文输入法,这不但降低了编辑效率,而且 让人觉得麻烦。下面的方法能让 Excel 针对不同类型的单元格,实现输入法的自 动切换: 1.选择需要输入汉字的单元格区域,单击"数据→有效性"命令,在"数据 有效性"对话框中选择"输入法模式"选项卡,在"模式"下拉列表中选择"打开",单 击"确定"按钮(): 2.同样, 选择需要输入字母或数字的单元格区域, 单击"数据 →有效性"命令,选择"输入法模式"选项卡,在"模式"下拉列表中选择"关闭(英文 模式)",单击"确定"按钮。 此后,当插入点处于不同的单元格时,Excel 会根据 上述设置,自动在中英文输入法间进行切换,从而提高了输入效率。

## 在 **Excel** 中快速插入 **Word** 表格

1.打开 Word 表格所在的文件; 2.打开要处理 Word 表格的 Excel 文件, 并调 整好两窗口的位置,以便看见表格和要插入表格的区域; 3.选中 Word 中的表格; 4. 按住鼠标左键,将表格拖到 Excel 窗口中,松开鼠标左键将表格放在需要的位置 即可。

## 设置单元格字体

选定要格式化的全部单元格或单个单元格中的指定文本,单击"格式→单元 格"命令, 在"字体"框中, 单击所需字体, 在"字号"框中, 单击所需的字体大小 即可()。 另外,如果某一单元格中的少量数据不可见,那么可减小这些数据字 体的大小,而不用调整列的宽度,以显示单元格中所有数据。

## 在一个单元格中显示多行文字

选定要设置格式的单元格,单击"格式→单元格"命令,在打开的单元格格式 对话框中选中"对齐"选项卡下的"自动换行"复选框()即可。

## 将网页上的数据引入到 **Excel** 表格

网页上表格形式的信息可以直接从浏览器上复制到 Excel 中,而且效果极佳。 你可以选中信息并复制它,然后将信息粘贴到 Excel 中, 或者可以选中信息并将 其拖放到 Excel 中。使用这种"拖放"方法传输和处理任何基于网络的表格数据会 显得非常简单并且异常快捷。在 Excel 2002 中,你可以像使用 Excel 工作表那样 打开 Html 文件,并获得同样的功能、格式及编辑状态。

## 取消超级链接

下面介绍两个方法,让你方便地取消 Excel 中的超级链接。 1.如果正在输入 URL 或 E-mail 地址, 在输入完毕后敲回车键, 刚才输入的内容会变成蓝色, 此 时单击智能标记选择"撤消超链接"命令即可。 2.如果在工作表中已存在超级链 接,右键单击单元格,在快捷菜单中选择"取消超链接"命令即可。

#### 编辑单元格内容

双击要键入数据的单元格,直接输入数据或对其中内容进行修改,完成后若 要确认所做的改动,按 Enter 键即可;若取消所做的改动,按 Esc 键。另外, 你还 可以单击单元格,再单击工作表上边的编辑栏,你就可以在编辑栏中编辑单元格 中的数据了。

## 设置单元格边框

MedSci: http://www.medsci.cn 专业的医学服务和学术教育平台 选择要添加边框的所有单元格,单击"格式→单元格"命令,选择"边框"选 项卡(),然后在"样式"中选中所需的线型样式,同时可以在"颜色"中指定不同 的颜色,再单击"外边框"按钮,最后单击"确定"按钮即可。 要设置含有旋转文 本的选定单元格的样式,单击"格式→单元格"命令,选择"边框"选项卡,然后使 用"预置"下的"外边框"和"内部"按钮,边框应用于单元格的边界,它会和文本

旋转同样的角度。

## 设置单元格文本对齐方式

选择要设置文本对齐的单元格,单击"格式→单元格"命令,单击"对齐"标 签,然后根据需要设置文本对齐方式即可。

## 输入公式

单击将要在其中输入公式的单元格,然后键入=(等号),若单击了"编辑公式" 按钮或"粘贴函数"按钮,Excel 将插入一个等号,接着输入公式内容,按 Enter 键。

## 输入人名时使用**"**分散对齐**"**(微软 **Office** 技巧大赛获奖作 品)

在 Excel 表格中输入人名时为了美观, 我们一般要在两个字的人名中间空 出一个字的间距。按空格键是一个办法,但是我们这里有更好的方法。我们以一 列为例,将名单输入后, 选中该列, 点击"格式→单元格→对齐", 在"水平对齐" 中选择"分散对齐",最后将列宽调整到最合适的宽度,整齐美观的名单就做好了。

## 隐藏单元格中的所有值(微软 **Office** 技巧大赛获奖作品)

有时候,我们需要将单元格中所有值隐藏起来,这时你可以选择包含要隐藏 值的单元格。单击"格式→单元格"命令,选择"数字"选项卡,在"分类"列表中选 择"自定义",然后将"类型"框中已有的代码删除,键入";;;"(3 个分号)即可()。 提 示:你也许奇怪为什么会这样,其实单元格数字的自定义格式是由正数、负数、 零和文本 4 个部分组成。这 4 个部分用 3 个分号分隔,哪个部分空,相应的内容 就不会在单元格中显示。现在都空了,当然就都不显示了。

#### 恢复隐藏列

通常, 选择隐藏列两边列上的单元格, 然后选择"格式→列→取消隐藏"菜单 项可以恢复隐藏的列。其实恢复隐藏列还有一种快捷方法:将鼠标指针放置在列 标的分割线上, 例如, 若隐藏 B 列, 则将鼠标指针放置在列 A 和列 C 的分割线 上,轻轻地向右移动鼠标指针,直到鼠标指针从两边有箭头的单竖变为两边有箭 头的双竖杠, 此时拖动鼠标就可以打开隐藏的列。

## 快速隐藏**/**显示选中单元格所在行和列(微软 **Office** 技巧大 赛获奖作品)

在 Excel 中隐藏行或列, 通常可以通过格式菜单中的行或列选项中的隐藏 来实现, 或者是选中行号或列标后通过鼠标右键的快捷菜单来完成, 对于分散的 单元格区域, 可以这样快速隐藏: 快速隐藏选中单元格所在行:"Ctrl + 9" 快速隐 藏选中单元格所在列:"Ctrl + 0" 取消行隐藏:"Ctrl+Shift+9" 取消行隐 藏:"Ctrl+Shift+0"

#### 彻底隐藏单元格

在很多时候我们会将一些行或列的内容隐藏起来不让别人查看,但是如果用 户复制包含隐藏行或列的区域,这样隐藏的内容就会在粘贴的新的工作表中出 现,降低了隐藏效果。如果要想避免这种情况,我们可以先选中要复制的区域, 然后单击"编辑→定位"命令,在打开的对话框中点击"定位条件"按钮,在定位条 件对话框中选中"可见单元格"选项),这样就可以避免上面所发生的情况了。

## 用下拉列表快速输入数据

MedSci: http://www.medsci.cn 专业的医学服务和学术教育平台 如果某些单元格区域中要输入的数据很有规律,如学历(小学、初中、高中、 中专、大专、本科、硕士、博士)、职称(技术员、助理工程师、工程师、高级工 程师)等,你希望减少手工录入的工作量,这时我们就可以设置下拉列表实现选 择输入。具体方法为: 选取需要设置下拉列表的单元格区域,单击"数据→有效 性"命令,从"数据有效性"对话框中选择"设置"选项卡,在"允许"下拉列表中选择 "序列",在"来源"框中输入我们设置下拉列表所需的数据序列,如"技术员、助

理工程师、工程师、高级工程师",并确保复选框"提供下拉箭头"被选中,单击"确 定"按钮即可()。这样在输入数据的时候,就可以单击单元格右侧的下拉箭头选 择输入数据,从而加快了输入速度。

## 快速输入自定义短语

使用该功能可以把经常使用的文字定义为一条短语,当输入该条短语时,"自 动更正"便会将它更换成所定义的文字。定义"自动更正"项目的方法如下:单击"工 具→自动更正洗项"命令,在弹出的"自动更正"对话框中的"替换"框中键入短语, 如"电脑报",在"替换为"框中键入要替换的内容,如"电脑报编辑部",单击"添加" 按钮,将该项目添加到项目列表中,单击"确定"退出。以后只要输入"电脑报", 则"电脑报编辑部"这个短语就会输到表格中。

## 设置单元格背景色

选择要设置背景色的单元格,单击"格式→单元格"命令,然后单击"图案"选 项卡,要设置带有图案的背景色,请在"颜色"框中单击选中一种颜色,然后单击 "图案"下拉菜单,选择所需的图案样式和颜色即可。

## 快速在多个单元格中输入相同公式

先选定一个区域,再键入公式,然后按"Ctrl+Enter"组合键,可以在区域内的 所有单元格中输入同一公式。

## 同时在多个单元格中输入相同内容

选定需要输入数据的单元格,单元格可以是相邻的,也可以是不相邻的,然 后键入相应数据,按"Ctrl+Enter"键即可。

## 快速输入日期和时间

当前日期 选取一个单元格,并按"Ctrl+;" 当前时间 选取一个单元格,并按

MedSci: http://www.medsci.cn 专业的医学服务和学术教育平台

"Ctrl+Shift+·"当前日期和时间 洗取一个单元格, 并按"Ctrl+·", 然后按空格键, 最后按"Ctrl+Shift+;" 注意:当你使用这个技巧插入日期和时间时,所插入的信息 是静态的。要想自动更新信息,你必须使用 TODAY 和 NOW 函数。

#### 将复制的单元格安全地插入到现有单元格之间

如果你想要将一块复制的单元格插入到其他行或列之间——而不是覆盖这 些行或列——可以通过下面这个简单的操作来完成: 选择你将要复制的单元格, 单击编辑菜单上的复制,在工作表上选择将要放置被复制单元格的区域,然后按 下"Ctrl+Shift++", 在插入对话框中单击周围单元格的转换方向, 然后单击"确 定"。现在,复制的单元格将插入到合适的位置,而你无需担心它们覆盖原有的 信息。

## 在 **Excel** 中不丢掉列标题的显示

你是否希望不论将 Excel 电子表格滚动到哪里都能够看到列标题?这里将介 绍一种使列标题总保持可见的方法: 选择紧邻列标题的下一行, 单击"窗口→冻 结窗格"命令,被冻结的列标题不会滚动,而且在你移动工作簿的其他部分时, 列标题会保持可见。

## 查看与日期等效的序列数的值

 Excel 将所有的日期都作为序列数对待,要查看与日期等效的序列数的值, 通常需要将包含日期的单元格格式更改为"常规"格式。现在有一种快捷方法:选 择包含日期的单元格,然后单击"格式"工具栏上的"千位分隔样式"按钮(即逗号形 状的按钮), Excel 将会对选择的单元格应用千位分隔样式显示序列数。

#### 快速复制单元格内容

选中下面的单元格, 按"Ctrl+'(为英文状态下的单引号) "组合键, 即可将 上一单元格的内容快速复制下来。

MedSci: http://www.medsci.cn 专业的医学服务和学术教育平台 电话: 021-64087586, 64088675 传真: 021-64085875 上海中山西路 2020 号华官大厦 1#01 室(200234)

## 使用自定义序列排序(微软 **Office** 技巧大赛获奖作品)

在 Excel 排序对话框中选择主要关键字后单击选项,可以选择自定义序列 作为排序次序,使排序方便快捷且更易于控制。顺便说一下,排序可以选择按列 或按行,如果以前排行的顺序都是选择性粘贴转置,排完序后再转置。 自定义 排序只应用于"主要关键字"框中的特定列。在"次要关键字"框中无法使用自定义 排序。若要用自定义排序对多个数据列排序,则可以逐列进行。例如,要根据列 A 或列 B 进行排序, 可先根据列 B 排序, 然后通过"排序选项"对话框确定自定 义排序次序,下一步就是根据列 A 排序。

## 快速格式化 **Excel** 单元格

如果想要快速访问 Excel 中的单元格格式对话框,以更改诸如字样、对齐方 式或边框等,请先选择需要格式化的单元格然后按下"Ctrl+1"组合键,就可以打 开"单元格格式对话框"。

#### 固定显示某列

不少人在工作中用 Excel 做工资表时,由于工资表项目很多, 往往一行信息 不能同时显示在屏幕上,给日常的查询和变动工资输入带来一定困难。用下面的 方法就可以解决这个问题:首先在表格中单击要冻结列的右边一列,然后单击"窗 口→冻结窗格"命令即可。如果你想撤消此功能,点击"窗口"菜单,原来"冻结窗 口"命令变成"撤消窗口冻结",单击它即可。

### 在 **Excel** 中快速编辑单元格

如果你希望使用键盘做每一件事,在 Excel 电子表格中快速编辑数据将很困 难,因为你会发现自己想对单元格做改动时,经常需要用到鼠标。其实你可以使 用一个快捷键——F2,这样你的手就不用离开键盘了。下面将教你怎么做: 利用 箭头键选择要编辑的单元格,按下 F2, 编辑单元格内容, 编辑完成后, 按 Enter 键确认所做改动,或者按 ESC 键取消改动。 注意:这个技巧在 Excel 编辑超级链 接时非常方便,因为如果当你使用鼠标点击单元格的超级链接时将自动打开

MedSci: http://www.medsci.cn 专业的医学服务和学术教育平台

Internet 浏览器窗口, 使用键盘可以很容易地编辑超级链接。

## 使用自动填充快速复制公式和格式

想用一种无需输入数字的简单方法在 Excel 中填充数字吗?利用自动填充 命令,你可以快速向相邻的单元格复制数据、公式或格式。以下将说明具体的操 作方法: 选择希望复制的单元格,将光标移到选中单元格的右下角,光标将变成 一个黑色的+号,点击并按住鼠标右键不放,将光标拖过将要填充的单元格,松 开鼠标右键, 鼠标右击, 在出现的快捷菜单中单击"以序列方式填充",这一技巧 可以在创建电子表格时节省大量时间。

## 为单元格添加批注

Excel 为方便用户及时记录,提供了添加批注的功能,当你给单元格进行注 释后,只需将鼠标停留在单元格上,就可看到相应的批注。添加批注的方法是: 单击要添加批注的单元格,单击"插入→批注"命令,在弹出的批注框中键入你要 批注的文本,输好后单击批注框外部的工作表区域即可。在添加批注之后单元格 的右上角会出现一个小红点,提示该单元格已被添加了批注。将鼠标移到该单元 格上就可以显示批注。

## 数据自动输入

在 Excel 中,数字、日期和时间等形式的数据可以直接连续输入。例如,当 需要输入 12/10/91~12/10/99 这些连续的日期,可以先在第一个单元格中输入 12/10/99,然后用鼠标选中该单元格,接着再用鼠标直接拖动单元格右下角的填 充柄,按照需要水平向右或者垂直向下移动,即可自动在相邻的单元格中填充 12/10/91、12/10/92 12/10/99 数据。当然你也可以单击填充柄, 选择需要的序 列方式()。对于数字而言,还可以实现等差数列和等比数列的连续输入。

## 在 **Excel** 中快速计算一个人的年龄

MedSci: http://www.medsci.cn 专业的医学服务和学术教育平台 Excel 中的 DATEDIF() 函数可以计算两单元格之间的年、月或日数。因此,

这个函数使得计算一个人的年龄变得容易了。 在一个空白工作表中的 A1 单元 里输入生日, 用斜线分隔年、月和日, 在 A2 单元中输入 type =DATEDIF(A1,TODAY(),"v"), 然后按 Enter, 这个人的年龄(以年表示)将被显示 在 A2 单元中。

## 快速修改单元格次序

在实际操作的过程中,我们有时需要快速修改单元格内容的次序,具体操 作方法为:首先用鼠标选定单元格,同时按下键盘上的 Shift 键,接着移动鼠标指 针到单元格边缘,直至出现拖放指针箭头,然后进行拖放操作。上下拖拉时鼠标 在单元格间边界处会变成一个水平"工"状标志,左右拖拉时会变成垂直"工"状标 志,释放鼠标按钮完成操作后,单元格间的次序即发生了变化。

## 将网页上的数据引入到 **Excel** 表格中

网页上表格形式的信息可以直接从浏览器上复制到 Excel 中,而且效果极佳。 在 Excel 中,你可以像使用 Excel 工作表那样打开 Html 文件,并获得同样的功能、 格式及编辑状态。

一、 图形和图表编辑技巧

#### 在网上发布 **Excel** 生成的图形

 Excel 的重要功能之一就是能快速方便地将工作表数据生成柱状、圆饼、折 线等分析图形。要想在 Web 发布这类以及用于报表装饰示意类图形,首先单击"工 具→选项"命令, 在"常规"中选择"Web 选项", 选择是否采用便携网络图形格式 (PNG)存储文件,以加快下载速度和减少磁存储空间,但要注意这一格式图形文 件将要求浏览器支持,并非对所有浏览器都合适。如果未选择 PNG 图形格式, Excel 会自动选择并转换为 GIF、JPG 格式文件,并创建名为"文件名 files"的子 文件夹来保存转换过的图形。例如,如果文件名为"dog.htm",则 Excel 将创建名 为"dog/files"的子文件夹。Excel 也会支持文件指定文件名,例如"image01.jpg"和

MedSci: http://www.medsci.cn 专业的医学服务和学术教育平台

"image02.jpg 等。若在 Web 发布时选中图表的"选择交互"选项框,则生成的 Web 页面将保留 Excel 的图形与表格数据互动的功能,即页面中显示数据表格和对应 分析图形,用户如果改变表格中的数据,则对应图形随之发生改变。但要注意的 是,这一交互并不能刷新存放在服务器端的数据表数据,如果你需要刷新或修改 服务器端的数据,则须利用 VB 等编制脚本程序。

## 创建图表连接符

当你绘制了一些基本图表以后,经常需要用直线、虚线和箭头来连接它们, 并说明图表中的关系。Excel 2002 提供了真正的图表连接符,这些线条在基本形 状的预设位置保持连接,当你移动基本形状时,连接符与它们一起移动,而不需 要你手工绘制它们。要创建连接符,可按以下步骤进行:首先绘制需要连接的基 本性状。在"绘图"工具栏上单击"自选图形"按钮,选择"连接符",并选中需要使 用的连接符类型。鼠标指针将变成带有 4 条放射线的方形,当鼠标停留在某个形 状上,形状上预先定义的连接点将变成边界上彩色的点,单击希望连接符连接的 点。然后在另一形状的连接点上重复这个过程。

## 将 **Excel** 单元格转换成图片形式插入到 **Word** 中

假如要把 Excel 中某些单元格区域转换成图片形式,可先选中要进行转换的 单元格区域,然后按住 Shift 键,单击"编辑→复制图片"命令,在弹出的"复制图 片"对话框中,可选择"如屏幕所示"和"如打印效果"两种显示方式(图 1),如果 选择"如屏幕所示",还可以讲一步选择"图片"和"位图"两种格式。在这里选择"如 屏幕所示"和"图片"单选按钮,单击"确定"按钮。然后进入 Word 中,单击"编辑 →粘贴"命令,即可将选中的 Excel 单元格区域以图片形式粘贴过来。 如果用户 没用添加表格框线,那么选择"如打印效果"后,在进行"粘贴图片"操作后图片中 没有边框;如果选择"如屏幕所示"选项,"粘贴图片"操作后,图片会有和屏幕显示 一样的边框。

## 将 **Word** 内容以图片形式插入到 **Excel** 表格中

如果要把 Word 中的某一段内容以图片形式插入到 Excel 表格中,可按照如 下步骤进行:首先在 Word 中选中要复制的内容,然后单击"编辑→复制"命令,进 入 Excel 中, 按住 Shift 键, 单击"编辑→粘贴图片"命令,即可将刚才复制的内容 以图片格式插入到 Excel 表格中,而且在该图片上双击,还可进行文字修改。利 用这种方法也可以把"记事本"等其他程序中的内容以图片格式粘贴到 Excel 中。

## 将 **Word** 中的内容作为图片链接插入 **Excel** 表格中

首先在 Word 中选中要复制的内容,然后单击"编辑→复制"命令,进入 Excel 中, 按住 Shift 键, 单击"编辑→粘贴链接图片"命令可将选中内容作为一个图片 链接插入 Excel 中。

#### 在独立的窗口中处理内嵌式图表

在某些情况下,你可能希望在独立的窗口中处理内嵌式图表,例如,一个 图表比工作表窗口要大的话,那么在它自己的窗口中处理它将更容易、更灵活。 要在一个窗口中处理图表,可在图表区单击鼠标右键,并从快捷菜单中选择"图 表窗口"。

## 在图表中显示隐藏数据

通常,Excel 不对隐藏单元格的数据制图。但是,你也许不希望隐藏的数据 从图表中消失,可以这样操作:首先激活图表,单击"工具→选项→图表",在"图 表"标签中取消选择"只绘制可见单元格数据"复选框()。要注意的是, "只绘制 可见单元格数据"只适用于激活的图表,因此,你在进行这个操作之前,必须激 活图表,否则"只绘制可见单元格数据"选项是不可选的。

#### 在图表中增加文本框

MedSci: http://www.medsci.cn 专业的医学服务和学术教育平台 只要你愿意,你可以在图表中的任何地方增加能够移动的文本内容(不限于 标题)。方法为:选定图表除标题或数据系列外的任何部分,然后在编辑栏中键入 文本内容,接着按回车键,这样,图表中就自动生成包含键入内容的文本框,你

可以把它移到任何地方并根据自己的喜好进行格式化。

## 建立文本与图表文本框的链接

在工作表的空白单元格内输入要链接的文本,单击选中图表,在编辑栏输入 等号,然后单击包含要链接文本的单元格,接着按回车键,该文本就出现在图表 中的某个位置上了。这样,不管什么时候工作表单元格内的文本发生变化时,图 表内的文本也随着改变。但要注意的是,一旦你取消了选中文本框,就很难再用 鼠标选中该文本框进一步地修改,此时你可以使用我们前面介绍过的图表元素选 取方法,即使用箭头键移动选择图表元素。

## 给图表增加新数据系列

有时我们需要对已创建好的图表增加新的数据系列,虽然你可以重新创建包 含新数据系列的图表,但对已经存在的图表增加新数据系列显得更为简单、方便。 方法一:使用"数据源"对话框 激活图表,单击"图表→源数据→系列",单击"添加" 按钮,在"名称"栏中指定数据系列的名称,在"值"栏中指定新的数据系列,单击 "确定"按钮即可()。 方法二:使用"选择性粘贴"对话框 选择要增加的数据系列 并将其复制到剪贴板上,然后激活图表,单击"编辑"菜单中的"选择性粘贴"命令, 出现"选择性粘贴"对话框,选择添加单元格为"新系列",并选择合适的数值轴, 然后单击"确定"按钮即可。 方法三:拖动鼠标法 选择要增加为新数据系列的单 元格区域,鼠标指针指向区域的边框,把它拖到图表中。当你松开鼠标按钮的时 候,图表中就增加了新的数据系列。注意:这一方法仅对内嵌式图表起作用。 方 法四:使用"添加数据"对话框 激活图表,单击"图表→添加数据"命令,然后选择 要增加为新数据系列的单元格区域,单击"确定"按钮即可。

## 快速修改图表元素的格式

通常,我们通过使用"格式"菜单或者选定图表元素后单击鼠标右键,从快捷 菜单中选择"格式"命令来对图表元素进行格式化。其实还有快速的方法:双击图 表元素,将会调出此图表元素的格式对话框。根据选择的图表元素不同,此对话

MedSci: http://www.medsci.cn 专业的医学服务和学术教育平台

框会有所不同。

## 创建复合图表

复合图表指的是由不同图表类型的系列组成的图表,比如,你可以让一个图 表同时显示折线图和柱形图。创建一个复合图表只需简单地将一个或一个以上的 数据系列转变成其他的图表类型。方法是:选择某个数据系列,单击"图表→图表 类型"命令,然后选择你所要应用到数据系列上的图表类型,单击"确定"按钮即 可。

### 对度量不同的数据系列使用不同坐标轴

有时,你需要绘制度量完全不同的数据系列,如果你使用同样的坐标轴, 那么很可能某个系列几乎是不可见的。为了使得每个系列都清晰可见,你可以使 用辅助坐标轴。要为某个数据系列指定一个辅助坐标轴,首先要选定图表中的这 个数据系列,按右键弹出快捷莱单,单击"数据系列格式→坐标轴"命令,选择"次 坐标轴"选项。

### 将自己满意的图表设置为自定义图表类型

 Excel 中提供了一些自定义图表类型。其实,你可以将自己创建的图表设置 为自定义图表类型,以便以后使用。具体方法为:创建要设置为自定义图表类型 的图表,直到你满意为止。激活此图表,单击"图表→图表类型→自定义类型", 选择"自定义"选项,将会显示所有用户自定义图表类型的一个列表。单击"添加" 按钮,将会出现"添加自定义图表类型"对话框,为你的图表类型输入一个名称和 简短的说明,然后单击"确定",这样你定制的自定义图表类型就被加入到列表中 了。

### 复制自定义图表类型

如果你希望将你定制的自定义图表类型复制到其他电脑中,只需要简单地把

MedSci: http://www.medsci.cn 专业的医学服务和学术教育平台 C:\Windows\ApplicationData\Microsoft Excel 文件夹中的 xlusrgal.xls 文件复制到

其他机器的同样文件夹中即可。

## 旋转三维图表

你可以非常灵活地旋转调节三维图表的视觉角度,以获得不同的视觉效果。 方法一:使用"设置三维视图格式"对话框 激活三维图表,单击"图表→设置三维视 图格式"命令,选择合适的控制命令或数据来旋转和进行透视改变()。 方法二: 使用鼠标实时拖动"角点"旋转图表 点击图表,图表边角出现黑色的控制点(称为 "角点")。你可以拖动一个角点,旋转图表的三维框直到满意为止。如果一旦你 的图表被完全搞乱了,不要紧,你可以单击"图表→设置三维视图格式"命令,单 击"默认值"按钮,恢复原来的标准三维视图。当你旋转三维图表时,如果在拖动 的同时按下 Ctrl 键, 则可以看到全图的外廓, 这样使你看得更清楚, 不至于把图 表搞得奇形怪状的。

## 拖动图表数据点改变工作表中的数值

选择图表数据系列中的一个数据点,然后按照数值增大或减少的方向拖动 数据点,你会发现工作表中的相应数值随着图中数据点的新位置改变而改变。如 果你知道一个图的外形以及你要确定能生成该图的数值,这种技巧就显得非常有 用。但要注意的是,这种方法在大多数情况下是危险的,因为你可能在不经意间 更改了不应该更改的数值。

## 把图片合并进你的图表

 Excel 能很容易地把一个图案、图形文件作为组成元素合并到图表中。 方 法一:使用"图案"对话框 双击某个数据系列, 选择"图案"标签, 单击"填充效果" 按钮, 在"填充效果"对话框中洗择"图片"标签, 单击"洗择图片"按钮, 洗择一个 要使用的图形文件即可。 方法二:使用剪贴板 将图像复制到剪贴板上,激活图 表,选择数据系列或数据系列中的一个数据点,再单击"编辑→粘贴"命令。这种 方法适用于需要调用的图像不在文件中的时候,只要图像可以复制到剪贴板上, 则这种方法就可行。 方法三:使用链接图片 我们知道,图表中可以使用数据表。

MedSci: http://www.medsci.cn 专业的医学服务和学术教育平台

电话: 021-64087586, 64088675 传真: 021-64085875 上海中山西路 2020 号华官大厦 1#01 室(200234)

如果你觉得图表中的数据表不是很灵活的话,你可以粘贴链接图片到图表代替数 据表。下面是具体的操作方法: 创建好图表,并将数据表使用的单元格区域按你 的需要讲行格式化。选定需要的单元格区域,按住 Shift 键,单击"编辑→复制图 片"命令,出现一个"复制图片"对话框,单击"确定"接受默认选项。这样,选定 的单元格区域就作为一个图片复制到剪贴板中了。激活图表,将剪贴板中的内容 粘贴到图表。此时所粘贴的是一幅图,还不是链接的表,还需要你选择粘贴的图 片。在编辑栏输入链接的单元格区域(或直接用鼠标选择)。这样,粘贴的图片就 变成与工作表数据区域链接的图片,对于工作表单元格区域中的任何改变,都会 直接反映在图表链接的图片中。

## 用图形美化工作表

我们在制作 Excel 工作表时, 呆板的横竖显示的工作表可能没有多大的说 服力。如果需要使用让人印象深刻的图形来吸引人们的注意,首先在"绘图"工具 栏上按下"自选图形"按钮,然后选择"其他自选图形",从中选择一个你需要的图 案。插入此图形后, 在工作表中选中它, 单击"编辑栏", 输入你想要突出显示的 链接单元格,然后回车。这样,链接单元格的内容将会出现在所选定的图案上。 如果链接单元格的内容变动时,图案上的数据也会跟着反映出变动情形。另外, 如果想要让自选图形更加醒目的话,你可以用鼠标双击图形,打开"设置自选图 形格式"对话框。在这个对话框中,你可以改变目前所使用的格式,例如调整文 字水平或垂直的位置、改变字体和字形、增加文字色彩等。

## 让文本框与工作表网格线合二为一

在"绘图"工具栏中单击"文本框"按钮,然后按住"Alt"键插入一文本框,就能 保证文本框的边界与工作表网格线重合。

## 快速创建默认图表

我们知道, 创建图表一般使用"图表向导"分 4 个步骤来完成, 在每个步骤中 你可以根据需要调整各个选项的设置。其实,如果你想使用默认的图表类型、图

MedSci: http://www.medsci.cn 专业的医学服务和学术教育平台

表选项和格式而不加修改直接生成图表的话,有快速的方法:打开包含用来制作 图表数据的工作表,选取用来制作图表的数据区域,然后按 F11 键即可快速创建 图表,图表存放在新工作表图表中,它是一个二维柱形图。

### 快速创建内嵌式图表

在工作表中选取用来制作图表的数据区域,然后单击"默认图表"按钮即可, 不过,一般缺省时,"默认图表"工具按钮不会显示在工具栏上,你可以通过下面 的方法把"默认图表"按钮显示出来:单击"工具→自定义→命令", 在"类别"列表中 选择"制作图表",并在"命令"列表中找到"默认图表",用鼠标将它拖到屏幕上工 具栏中适当的位置即可。

### 改变默认图表类型

 Excel 的默认图表类型是二维柱形图连同一个浅灰色区域、一个在右边的图 例以及水平网格线。如果你不喜欢这种默认图表类型,可以通过以下方法来改变 它:单击"图表→图表类型"命令,选择一个你想作为默认值的图表类型(它可以是 标准类型或自定义类型中的一种),然后单击"设置为默认图表"按钮,确认即可。 如果你需要创建很多个同一类型的图表,你就可以通过这种改变默认图表类型的 方法来提高你的效率。

## 快速转换内嵌式图表与新工作表图表

你可以轻易转换内嵌式图表与新工作表图表,方法是:选择你已创建的图 表, 可以看到 Excel 的"数据"菜单变为"图表"菜单, 单击"图表→位置"命令, 出 现"图表位置"对话框,你可以在"作为新工作表插入"和"作为其中的对象插入"两 者之间作出选择(图 5),同时选择一个工作表。这样,Excel 将删除原来的图表, 以你选择的方式移动图表到指定的工作表中。

## 利用图表工具栏快速设置图表

MedSci: http://www.medsci.cn 专业的医学服务和学术教育平台 通常,我们使用"图表"菜单中的命令来对图表进行适当的设置。其实,我们

可以用鼠标右键单击工具栏中的任意位置,在出现的快捷菜单中选择"图表"。这 样就激活了图表工具栏,我们看到其中包含了"图表对象"、"图表区格式"、"图 表类型"、"图例"、"数据表"、"按行"、"按列"、"顺时针斜排''和"逆时针斜排" 等按钮(图 6),当然你还可以通过自定义的方法将"默认图表"等其他一些制作 图表的工具按钮拖到图表工具栏中。使用图表工具栏比使用"图表"菜单更方便, 而且速度更快。

### 快速选取图表元素

图表创建好以后,我们还需要对某些图表元素进行编辑和格式化。图表区包 括整个图表和它的全部元素,当你选取图表区后,你就可以看到 8 个黑色小方块。 要想调整单个的图表对象,首先必须选取该对象,然后更改其属性。通过把鼠标 指向某一特定图表对象来选取该对象,可能会很困难,特别是在一个带有许多元 素很拥挤的小图表中。在这种情况下,我们一般可以使用位于"图表"工具栏上左 侧的"图表对象"下拉列表,从该下拉列表中选取的任何项目,也就等于在当前图 表中选取了那个项目。 其实,还有一种选取图表元素方法,即在选取图表的任 何一部分以后,你可以通过使用箭头键快速、连续地移向同一图表中的其它部分。 使用向上或向下的箭头键可以选取主要的图表元素;使用向左或向右的箭头键可 以连续地选取图表每一个可以选取的元素,包括每一个数据系列中的单个数据 点,以及图例中的彩色图例符号和文本条目。

## 通过一次按键创建一个 **Excel** 图表

这是一个非常老套的 Excel 窍门。要想使用键盘快速创建一个图表, 选择 你需要绘制的数据并按下 F11 键。Excel 将自动为你创建图表。另外,在选好单 元格后按下"Alt+F1",你将得到相同的结果。

#### 绘制平直直线

在 Excel 绘制直线时是不是很难?其实,在应用直线绘制工具时,只要按下 Shift 键, 则绘制出来的直线就是平直的。另外, 按下 Shift 键绘制矩形即变为正

MedSci: http://www.medsci.cn 专业的医学服务和学术教育平台

方形、绘制椭圆形即变为圆形。

一、 函数和公式编辑技巧

## 巧用 **IF** 函数清除 **Excel** 工作表中的 **0**

有时引用的单元格区域内没有数据,Excel 仍然会计算出一个结果"0",这样 使得报表非常不美观,看起来也很别扭。怎样才能去掉这些无意义的"0"呢?利 用 IF 函数可以有效地解决这个问题。 IF 函数是使用比较广泛的一个函数,它可 以对数值的公式进行条件检测,对真假值进行判断,根据逻辑测试的真假返回不 同的结果。它的表达式为:IF(logical test,value if true,value if false), logical test 表示计算结果为 TRUE 或 FALSE 的任意值或表达式。例如 A1>=100 就是一个逻 辑表达式,如果 A1 单元格中的值大于等于 100 时,表达式结果即为 TRUE,否 则结果为 FALSE;value if true 表示当 logical test 为真时返回的值, 也可是公 式;value if false 表示当 logical test 为假时返回的值或其他公式。所以形如公式 "=IF(SUM(B1:C1),SUM(B1:C1),"")"所表示的含义为:如果单元格 B1 到 C1 内有 数值,且求和为真时,区域 B1 到 C1 中的数值将被进行求和运算。反之,单元 格 B1 到 C1 内没有任何数值, 求和为假, 那么存放计算结果的单元格显示为一 个空白单元格。

## 批量求和

对数字求和是经常遇到的操作,除传统的输入求和公式并复制外,对于连续 区域求和可以采取如下方法:假定求和的连续区域为 m×n 的矩阵型,并且此区域 的右边一列和下面一行为空白,用鼠标将此区域选中并包含其右边一列或下面一 行,也可以两者同时选中,单击"常用"工具条上的"Σ"图标,则在选中区域的右 边一列或下面一行自动生成求和公式,并且系统能自动识别选中区域中的非数值 型单元格,求和公式不会产生错误。

#### 对相邻单元格的数据求和

如果要将单元格 B2 至 B5 的数据之和填入单元格 B6 中,操作如下:先选定 单元格 B6,输入"=", 再双击常用工具栏中的求和符号"∑";接着用鼠标单击单 元格 B2 并一直拖曳至 B5, 选中整个 B2~B5 区域, 这时在编辑栏和 B6 中可以 看到公"=sum(B2:B5)",单击编辑栏中的"√"(或按 Enter 键)确认,公式即建立 完毕。此时如果在 B2 到 B5 的单元格中任意输入数据,它们的和立刻就会显示 在单元格 B6 中。 同样的,如果要将单元格 B2 至 D2 的数据之和填入单元格 E2 中,也是采用类似的操作,但横向操作时要注意:对建立公式的单元格(该例中的 E2)一定要在"单元格格式"对话框中的"水平对齐"中选择"常规"方式 , 这样在单 元格内显示的公式不会影响到旁边的单元格。 如果还要将 C2 至 C5、D2 至 D5、  $E2 \ncong E5$  的数据之和分别填入  $C6$ 、 $D6$  和  $E6$  中, 则可以采取简捷的方法将公式 复制到 C6、D6 和 E6 中:先选取已建立了公式的单元格 B6,单击常用工具栏中 的"复制"图标,再选中 C6 到 E6 这一区域,单击"粘贴"图标即可将 B6 中已建立 的公式相对复制到 C6、D6 和 E6 中。

### 对不相邻单元格的数据求和

假如要将单元格 B2、C5 和 D4 中的数据之和填入 E6 中,操作如下: 先选定 单元格 E6,输入"=", 双击常用工具栏中的求和符号"∑";接着单击单元格 B2, 键 入",",单击 C5,键入",",单击 D4,这时在编辑栏和 E6 中可以看到公式"=sum (B2,C5,D4)",确认后公式即建立完毕。

## 利用公式来设置加权平均

加权平均在财务核算和统计工作中经常用到,并不是一项很复杂的计算, 关键是要理解加权平均值其实就是总量值(如金额)除以总数量得出的单位平均 值,而不是简单的将各个单位值(如单价)平均后得到的那个单位值。在 Excel 中可设置公式解决(其实就是一个除法算式),分母是各个量值之和,分子是相 应的各个数量之和,它的结果就是这些量值的加权平均值。

## 自动求和

在老一些的 Excel 版本中,自动求和特性虽然使用方便,但功能有限。在 Excel 2002 中,自动求和按钮被链接到一个更长的公式列表,这些公式都可以添加到 你的工作表中。借助这个功能更强大的自动求和函数,你可以快速计算所选中单 元格的平均值,在一组值中查找最小值或最大值以及更多。使用方法是:单击列 号下边要计算的单元格,或者单击行号右边要计算的单元格,单击常用工具栏上 自动求和按钮右边的箭头,并单击要用的公式,然后按 Enter。

## 用记事本编辑公式

在工作表中编辑公式时,需要不断查看行列的坐标,当编辑的公式很长时, 编辑栏所占据的屏幕面积越来越大,正好将列坐标遮挡,想看而看不见,非常不 便!能否用其它方法来编辑公式呢? 打开记事本,在里面编辑公式,屏幕位置、 字体大小不受限制,还有滚动条,其结果又是纯文本格式,可以在编辑后直接粘 贴到对应的单元格中而勿需转换,既方便,又避免了以上不足。

#### 防止编辑栏显示公式

有时,你可能不希望让其他用户看到你的公式,即单击选中包含公式的单元 格,在编辑栏不显示公式。为防止编辑栏中显示公式,可按以下方法设置: 右击 要隐藏公式的单元格区域,从快捷菜单中选择"设置单元格格式",单击"保护"选 项卡,选中"锁定"和"隐藏"()。然后再单击"工具→保护→保护工作表"命令, 选取"内容",单击"确定"以后,用户将不能在编辑栏或单元格中看到已隐藏的公 式,也不能编辑公式。

## 解决 **SUM** 函数参数中的数量限制

Excel 中 SUM 函数的参数不得超过 30 个, 假如我们需要用 SUM 函数计算 50 个单元格 A2、A4、A6、A8、A10、 A12、……、A96、A98、A100 的和, 使用公式 SUM(A2, A4, A6, ……, A96, A98, A100)显然是不行的, Excel 会提示"太多参数"。其实,我们只需使用双组括号的 SUM 函数;SUM( (A2,A4, A6,……,A96,A98,A100))即可。稍作变换即提高了由 SUM 函数和其他拥 有可变参数的函数的引用区域数。

## 在绝对与相对单元引用之间切换

当你在 Excel 中创建一个公式时,该公式可以使用相对单元引用,即相对于 公式所在的位置引用单元,也可以使用绝对单元引用,引用特定位置上的单元。 公式还可以混合使用相对单元和绝对单元。绝对引用由\$后跟符号表示,例如, \$B\$1 是对第一行 B 列的绝对引用。借助公式工作时,通过使用下面这个捷径, 你可以轻松地将行和列的引用从相对引用改变到绝对引用,反之亦然。操作方法 是:选中包含公式的单元格,在公式栏中选择你想要改变的引用,按下 F4 切换。

## 快速查看所有工作表公式

只需一次简单的键盘点击,即可显示出工作表中的所有公式, 包括 Excel 用来存放日期的序列值。操作方法如下: 要想在显示单元格值或单元格公式之间 来回切换,只需按下"Ctrl+`"(与"~"符号位于同一键上。在绝大多数键盘上,该 键位于"1"键的左侧)。

## 实现条件显示

统计学生成绩时,希望输入 60 以下的分数时,显示为"不及格";输入 60 以上 的分数时, 显示为"及格"。这样的效果, 不妨称之为"条件显示", 用 IF 函数可 以实现。 假设分数在 B3 单元格中,要将等级显示在 C3 单元格中。那么在 C3 单元格中输入以下公式实现不同的等级: =if(b3<=60,"不及格", "及格") 分"不 及格"和"及格"2 个等级 =if(b3<=60,"不及格", if(b3<=90,"及格", "优秀")) 分 3 个等级 =if(b3<=60, "不及格", if(b3<=70, "及格", if(b3<90, "良好", "优秀"))) 分为 4 个等级 注意:符号为半角,IF 与括弧之间不能有空格,而且最多嵌套 7 层。

一、 数据分析和管理技巧

#### 管理加载宏

 Excel 包括各种特殊作用的加载宏,它们使用自定义的函数、向导、对话框 和其他工具,扩充了工作表的基本功能。默认情况下,每个加载宏都配置为在第 一次使用时安装,也就是说在第一次需要某个加载宏时,都要找 Office 光盘安装, 这是非常麻烦的事。为了避免这种情况,你可以一次性将以后可能需要的加载宏 安装,或者全部安装它们。单击"工具→加载宏",出现"加载宏"对话框,选择可 能对你有用的加载宏,如"分析工具库"、"规划求解"、"条件求和向导"等,单击 "确定",Excel 会提示所选加载宏尚没有安装,询问是否现在安装,选择"是", 然后插入 Office 安装光盘完成安装。 不要在每次启动 Excel 时加载每个加载宏, 因为这样将减慢启动过程,而且每个加载宏都占用了大量的内存。建议你将"自 动保存"加载,井设置适当的"自动保存时间间隔",这样在 Excel 使用过程中能自 动创建备份文件,避免了掉电时丢失尚未保存的文件内容。

## 在工作表之间使用超级连接

首先需要在被引用的其他工作表中相应的部分插入书签,然后在引用工作 表中插入超级链接,注意在插入超级链接时,可以先在"插入超级链接"对话框的 "链接到文件或 URL"设置栏中输入目标工作表的路径和名称,再在"文件中有名 称的位置"设置栏中输入相应的书签名,也可以通过"浏览"方式选择。完成上述 操作之后,一旦使用鼠标左键单击工作表中带有下划线的文本的任意位置,即可 实现 Excel 自动打开目标工作表并转到相应的位置处。

#### 快速链接网上的数据

你可以用以下方法快速建立与网上工作簿数据的链接: 1.打开 Internet 上含 有需要链接数据的工作簿,并在工作簿选定数据,然后单击"编辑→复制"命令; 2. 打开需要创建链接的工作簿,在需要显示链接数据的区域中,单击左上角单元格; 3.单击"编辑→选择性粘贴"命令, 在"选择性粘贴"对话框中, 选择"粘贴链接"按 钮即可。 若你想在创建链接时不打开 Internet 工作簿,可单击需要链接处的单元 格,然后键入(=)和 URL 地址及工作簿位置,如:=http://www.Js.com/[filel.xls]。

MedSci: http://www.medsci.cn 专业的医学服务和学术教育平台

## 跨表操作数据

设有名称为 Sheet1、Sheet2 和 Sheet3 的 3 张工作表,现要用 Sheet1 的 D8 单元格的内容乘以  $40\%$ , 再加上 Sheet2 的 B8 单元格内容乘以 60%作为 Sheet3 的 A8 单元格的内容, 则应该在 Sheet3 的 A8 单元格输入以下算式:=Sheet1!D8 \*  $40\% + \text{Sheet2IB8} * 60\%$ 

## 查看 **Excel** 中相距较远的两列数据

在 Excel 中,若要将距离较远的两列数据(如 A 列与 Z 列)进行对比,只能 不停地移动表格窗内的水平滚动条来分别查看,这样的操作非常麻烦而且容易出 错。利用下面这个小技巧,你可以将一个数据表"变"成两个,让相距较远的数据 同屏显示。 把鼠标指针移到工作表底部水平滚动条右侧的小块上,鼠标指针便 会变成一个双向的光标。把这个小块拖到工作表的中部,你便会发现整个工作表 被一分为二,出现了两个数据框,而其中的都是当前工作表内的内容。这样你便 可以让一个数据框中显示 A 列数据, 另一个数据框中显示 Z 列数据, 从而可以 进行轻松的比较。

## 如何消除缩位后的计算误差(微软 **Office** 技巧大赛获奖作

#### 品)

有时我们输入的数字是小数点后两位数,但是在精度要求上只要一位,缩 位后显示没问题,但其计算结果却是有误差的。解决方法是:单击"工具→选项→ 重新计算",选中"以显示值为准"(),这样计算结果就没有误差了。 事实上并 不是计算上有误差,而是显示设置的四舍五入。采用本技巧提供的方法,可以解 决显示中的问题,但同时会改变数值的精度,在使用前 Excel 会给你一个警告。

## 利用选择性粘贴命令完成一些特殊的计算

如果某 Excel 工作表中有大量数字格式的数据,并且你希望将所有数字取负, 请使用选择性粘贴命令,操作方法如下: 在一个空单元格中输入"-1", 选择该单

MedSci: http://www.medsci.cn 专业的医学服务和学术教育平台

电话: 021-64087586, 64088675 传真: 021-64085875 上海中山西路 2020 号华官大厦 1#01 室(200234)

元格,并点击"编辑→复制"命令,选择目标单元格。点击"编辑→选择性粘贴"命 令,选中粘贴栏下的数值和运算栏下的乘,点击"确定",所有数字将与-1 相乘。 你也可以使用该方法将单元格中的数值缩小 1000 或更大倍数。

#### **Web** 查询

保持Excel工作表总是最新 Web页上经常包含适合在Excel中进行分析的信 息,例如,可以在 Excel 中使用直接从 Web 页上获取的信息分析股票报价。但如 果你需要经常更新信息就必须借助 Web 页上的最新信息。现在 Excel 2002 可以 用可刷新 Web 查询简化这个任务来创建新的可刷新 Web 查询,方法如下: 在浏 览器中浏览要查询数据的 Web 页,把数据复制并粘贴到 Excel 工作表中。在粘贴 的数据下方将出现一个粘贴选项智能标记,单击粘贴选项智能标记右边的箭头, 再单击创建可刷新的 Web 查询,在新建 Web 查询对话框中,点击你想要查询的 数据表前面的黄色箭头,单击导入。 在 Excel 中可以手动或自动刷新这个数据。 手动刷新方法如下:在外部数据工具栏上,单击数据区域属性按钮,在刷新控制 下面选中你想要的选项的复选框。 注意:当你从 Web 站点获取数据时,可能会丢 失一些格式或内容,像脚本、gif 图像或单个单元中的数据列表。

## 在 **Excel** 中进行快速计算

查看一系列单元格的最大值的操作方法: 选择你感兴趣的单元格,你将看 到所选单元格的总和显示在状态栏中。状态栏就是工作表窗口下方的水平区域。 如果没有出现状态栏,单击视图菜单中的状态栏,鼠标右击状态栏,然后单击最 大值,现在你就可以在状态栏中看到最大值了。该方法可以计算选定单元格的平 均值、总和、最小值。此外,你还可使用该方法计算包含数字的单元格的数量(选 择计数值),或者计算已填充单元格的数量(选择计数)。

## 自动筛选前 **10** 个

有时你可能想对数值字段使用自动筛选来显示数据清单里的前 n 个最大值 或最小值,解决的方法是使用"前 10 个"自动筛选。当你在自动筛选的数值字段

MedSci: http://www.medsci.cn 专业的医学服务和学术教育平台

下拉列表中选择"前 10 个"选项时,将出现"自动筛选前 10 个"对话框,这里所谓 "前 10 个"是一个一般术语,并不仅局限于前 10 个,你可以选择最大或最小和定 义任意的数字,比如根据需要选择 8 个、12 个等。

## 同时进行多个单元格的运算(微软 **Office** 技巧大赛获奖作

#### 品)

如果我们现在有多个单元格的数据要和一个数据进行加减乘除运算,那么 一个一个运算显然比较麻烦,其实利用"选择性粘贴"功能就可以实现同时运算。 下面我们一起来看一个实例。 我们要将 C1、C4、C5、D3、E11 单元格数据都 加上 25,那么可以这样做:首先在一个空白的单元格中输入 25,选中这个单元格 后点击鼠标右键选择"复制"。然后按住 Ctrl 键依次点击 C1、C4、C5、D3、E11 单元格,将这些单元格选中。接下来点击鼠标右键选择"选择性粘贴",在"选择 性粘贴"对话框中勾选"运算"框内的"加"选项,点击"确定"。现在我们可以看到, 这些单元格中的数据都同时被加上了 25。

## 让 **Excel** 出现错误数据提示

 Excel 除了可以对单元格或单元格区域设置数据有效性条件并进行检查外, 还可以在用户选择单元格或单元格区域时显示帮助性"输入信息",也可以在用户 输入了非法数据时提示"错误警告"。 选取单元格或单元格区域,单击"数据→有 效性"命令,单击"输入信息"选项卡,选定"选定单元格时显示输入信息"复选框, 输入标题,如"注意",输入显示信息如"这里应输入负数!"(),单击"确定"按 钮。此后,再选定那些单元格或单元格区域时,Excel 将自动提示上述信息。 另 外,你还可以对设置了有效性条件检查的单元格或单元格区域,再设置"出错警 告"信息,方法是:选取单元格或单元格区域,单击"数据→有效性"命令,单击"出 错警告"选项卡,选定"输入无效数据时显示出错警告"复选框(),选择警告样式, 输入标题如"警告",输入出错信息如"不能输入正数!",然后单击"确定"按钮即 可。此后,如果你在指定的单元格中输入了正数,Excel 将警告你"不能输入正数!"

MedSci: http://www.medsci.cn 专业的医学服务和学术教育平台

电话: 021-64087586, 64088675 传真: 021-64085875 上海中山西路 2020 号华官大厦 1#01 室(200234)

## 用**"**超级连接**"**快速跳转到其它文件

用超级链接在各个位置之间跳转十分方便,若你要切换到其它文件,只需 用鼠标指向带有下划线的蓝色超级链接文件,然后单击鼠标即可跳转到超级链接 所指向的子位置上去,看完后若要返回,只需单击"Web"工具栏上的"返回"按钮 即可。

一、 设置技巧

## 定制菜单命令

你可以根据自己的要求来定制选项菜单。首先单击"工具→自定义"命令, 打开其中的"命令"选项卡(),在左侧的"类别"窗口中选择欲增删的菜单类别。 如果是增加菜单命令,你只需在右侧的"命令"格内进行选择,将其拖至对应的菜 单项,菜单自动打开并出现一黑线后,将其插入黑线指示的位置,在空白处单击 鼠标左键即可。如果是删除菜单命令,只须打开菜单选中需要删除的命令,按下 鼠标左键将它拖至图中的"命令"格中即可。也可在该示意图打开的情况下,打开 菜单单击右键,选中"删除"命令即可。

#### 设置菜单分隔线

 Excel 工具栏按钮之间有分隔线,如果你喜欢,也可以在菜单中的命令之间 添加分隔线。方法是:按住 Alt 键后拖动菜单。如果拖动方向为增大菜单间距,则 自动在中间添加分隔线;如果拖动方向为减小菜单间距,则自动去掉中间的分隔 线。

## 备份自定义工具栏

在 C:\Windows\Application Data\Microsoft\Excel 文件夹中有个 Excel10.xlb 文件,这个文件保存了你的自定义工具栏和其他屏幕位置上每一个 可见的工具栏信息。所以,建议你将工具栏设置好后,为 Excell0. xlb 文件作拷

MedSci: http://www.medsci.cn 专业的医学服务和学术教育平台

电话: 021-64087586, 64088675 传真: 021-64085875 上海中山西路 2020 号华官大厦 1#01 室(200234)

贝,起个不同的名字,以备随时载入,恢复你的工具栏。

### 共享自定义工具栏

如果你建立了一个自定义工具栏并希望和其他人一起分享的话,你可以将它 "附加"到一个工作簿中。单击"工具→自定义→工具栏",选择你的自定义工具栏, 单击"附加"按钮(),出现"附加工具栏"对话框,单击"复制"按钮,即可将工具 栏添加到一个工作簿中。

### 使用单文档界面快速切换工作簿

Excel 2002 采用了单文档界面, 每打开一个工作簿, 都会在任务栏中显示 出来。因此,你可以通过单击任务栏上的名称来快速切换工作簿,而不必在"窗 口"菜单中选择打开的工作簿名称。如果你的 Excel 2002 没有此项功能,可按以 下方法设置:单击"工具→选项"命令,单击"视图"选项卡,选中"任务栏中的窗口" 复选框(),单击"确定"按钮即可。

## 自定义工具栏按钮

单击"工具→自定义"命令,打开"自定义"对话框使 Excel 处于自定义模式, 这时你可以用鼠标右键单击工具栏上的按钮图标,弹出快捷菜单,利用这个快捷 莱单,我们可以完成好多自定义工作。 1.使用"命名"改变工具按钮的名称; 2.使 用"复制按钮图像"可以将按钮的图标复制到剪贴板中,然后插入到文本或表格 中、或者粘贴到另一个按钮上; 3.使用"编辑按钮图像"来调用按钮编 。

附注:

1.SCI 文章投稿经验分享、影响因子查询、杂志介绍三位一体化智能平台:

http://www.medsci.cn/sci/超过 1000 余种杂志投稿的经验技巧,所有的杂志的介绍,以 及全部的 SCI 杂志影响因子智能查询,完全免费,开放。

2. 《SCI 论文写作宝典》:注册后,免费使用:http://www.medsci.cn/UserReg.asp

MedSci: http://www.medsci.cn 专业的医学服务和学术教育平台

# MedSci **MedSci Manager Manager Manager Manager Manager Manager Manager Manager Manager Manager Manager Manager**

3. SCI 文章投稿智能支持系统(JSAS) http://www.medsci.cn/sci/jsas\_new.do 这套系统可 以帮助您轻松挑选合适的投稿杂志(注册后,免费使用)。使用方法是输入能代表文章特征 的关键词,然后系统会自动挑选出合适的投稿杂志。